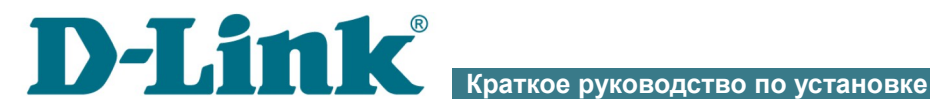

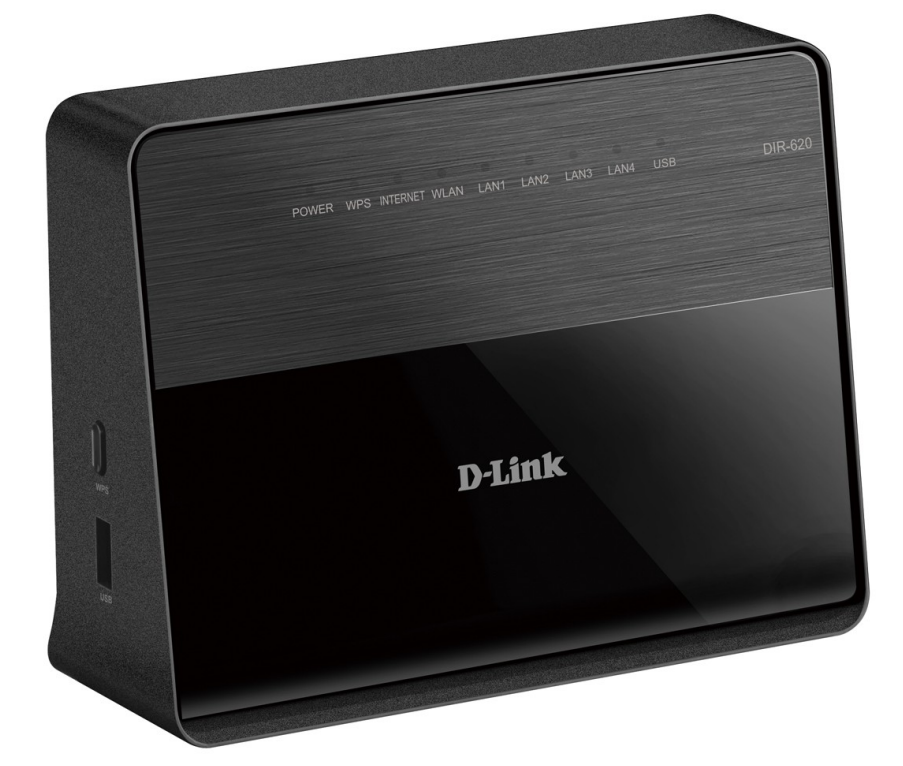

# DIR-620

Беспроводной маршрутизатор N300 с поддержкой USB/3G/LTE

# **ПРЕДВАРИТЕЛЬНАЯ ПОДГОТОВКА**

#### *Комплект поставки*

- Беспроводной маршрутизатор DIR-620,
- адаптер питания постоянного тока 12В/1А,
- Ethernet-кабель (CAT 5E),
- документ «*Краткое руководство по установке*» (буклет).

Если в комплекте поставки маршрутизатора отсутствует какой-либо компонент, обратитесь к Вашему поставщику.

Документы «*Руководство пользователя*» и «*Краткое руководство по установке*» на русском и английском языках доступны на сайте компании D-Link (см. [ftp.dlink.ru/pub/Router/DIR-620/Description/RevE\)](ftp://ftp.dlink.ru/pub/Router/DIR-620/Description/RevE).

#### !<br>! **Использование источника питания с напряжением, отличным от поставляемого с устройством, может привести к повреждению устройства и потере гарантии на него.**

## *Установки по умолчанию*

- **IP-адрес беспроводного маршрутизатора 192.168.0.1**
	- **Имя пользователя admin**
		- **Пароль admin**
	- **Название беспроводной сети DIR-620**

!

## *Системные требования и оборудование*

- Компьютер с любой операционной системой, которая поддерживает web-браузер.
- Web-браузер для доступа к web-интерфейсу:
	- Apple Safari версии 5 и выше,
	- Google Chrome версии 5 и выше,
	- Microsoft Internet Explorer версии 7 и выше,
	- Mozilla Firefox версии 5 и выше,
	- Opera версии 10 и выше.
- Сетевая карта (Ethernet- или Wi-Fi-адаптер) для подключения к маршрутизатору.
- Wi-Fi-адаптер (стандарта 802.11b, g или n) для создания беспроводной сети.
- USB-модем для подключения к сети Интернет<sup>[1](#page-2-0)</sup>.

В USB-модеме должна быть установлена активная идентификационная карта (SIM или R-UIM) Вашего оператора.

Некоторые операторы требуют активации USB-модема перед использованием. Обратитесь к инструкциям по подключению, предоставленным Вашим оператором при заключении договора или размещенным на его web-сайте.

Для CDMA USB-модемов необходимо отключить проверку PINкода идентификационной карты до подключения USB-модема к маршрутизатору.

<span id="page-2-0"></span><sup>1</sup> Обратитесь к Вашему оператору для получения информации о зоне покрытия услуги и ее стоимости.

## *Поддерживаемые USB-модемы*

#### **GSM-модемы**

- Alcatel X500
- D-Link DWM-152C1
- D-Link DWM-156C1
- Huawei E150
- Huawei E1550
- Huawei E156G
- Huawei E160G
- Huawei E169G
- Huawei E171
- Huawei E173 (Megafon)
- Huawei E220
- Huawei E352 (Megafon)
- Huawei E367 (3G-режим)
- Huawei E392 (3G-режим)
- ZTE MF112
- ZTE MF192
- ZTE MF626
- ZTE MF627
- ZTE MF652
- ZTE MF668
- ZTE MF752

#### **CDMA-модемы[2](#page-3-0)**

- Airplus MCD-650
- Airplus MCD-800
- AnyDATA ADU-300A
- AnyDATA ADU-500A
- AnyDATA ADU-510A
- Huawei EC306
- **ZTE AC5710**
- **ZTE AC5730**

<span id="page-3-0"></span><sup>2</sup> Работа CDMA USB-модемов не тестировалась с текущей версией ПО.

#### **WiMAX-модем**

• Samsung SWC-U200 (версия ПО: *u200\_rev1-2.7.40-CI14*)

|<br>|-Производитель не гарантирует корректную работу маршрутизатора со всеми модификациями внутреннего ПО USB-модемов.

# **ПОДКЛЮЧЕНИЕ К КОМПЬЮТЕРУ**

## *Подключение к компьютеру с Ethernetадаптером*

- 1. Выключите питание Вашего компьютера.
- 2. Подключите Ethernet-кабель к одному из LAN-портов, расположенных на задней панели маршрутизатора, и к Ethernetадаптеру Вашего компьютера.
- 3. Для подключения через сеть WiMAX, 3G GSM или CDMA: подключите соответствующий USB-модем к USB- $n_{\text{ODTV}}^3$ , расположенному на левой боковой панели маршрутизатора.
- **!** Если маршрутизатор включен, а Вам необходимо подключить или заменить USB-модем, выключите питание маршрутизатора, подключите модем к USB-порту и снова включите питание устройства.
- 4. Подключите адаптер питания к соответствующему разъему на задней панели маршрутизатора, а затем – к электрической розетке.
- 5. Включите маршрутизатор, нажав кнопку **ON/OFF** на задней панели устройства.
- 6. Включите компьютер и дождитесь загрузки операционной системы.

Далее необходимо настроить Ваш компьютер на автоматическое получение IP-адреса (в качестве DHCP-клиента).

<span id="page-5-0"></span><sup>3</sup> USB-модемы рекомендуется подключать к USB-порту маршрутизатора при помощи USB-удлинителя.

## *Настройка автоматического получения IP-адреса в ОС Windows XP*

- 1. Нажмите кнопку **Пуск** и перейдите в раздел **Панель управления > Сеть и подключения к Интернету > Сетевые подключения**.
- 2. В окне **Сетевые подключения** щелкните правой кнопкой мыши по соответствующему **Подключению по локальной сети** и выберите строку **Свойства** в появившемся контекстном меню.

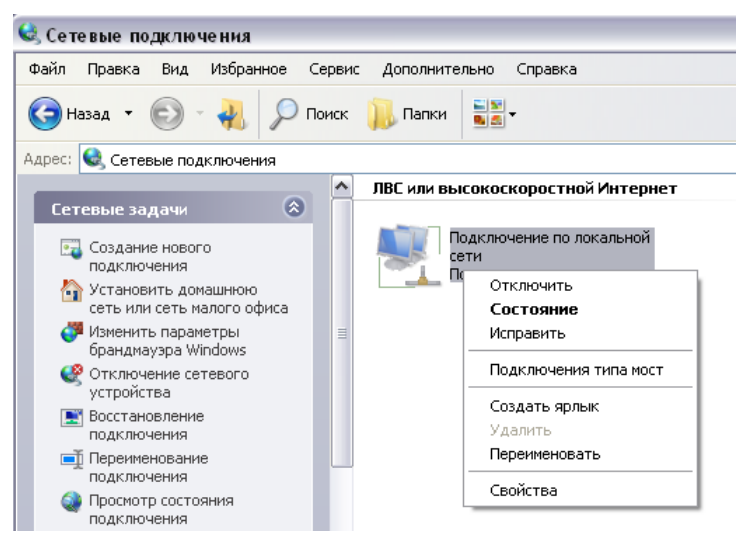

3. В окне **Подключение по локальной сети – свойства** на вкладке **Общие** выделите строку **Протокол Интернета (TCP/IP)**. Нажмите кнопку **Свойства**.

4. Установите переключатели в положение **Получить IP-адрес автоматически** и **Получить адрес DNS-сервера автоматически**. Нажмите кнопку **OK**.

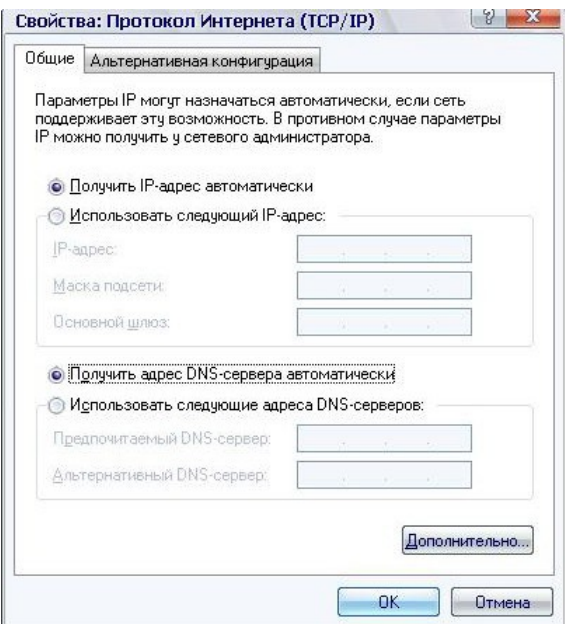

5. Нажмите кнопку **ОК** в окне свойств подключения.

Теперь Ваш компьютер настроен на автоматическое получение IP-адреса.

## *Настройка автоматического получения IP-адреса в ОС Windows 7*

- 1. Нажмите кнопку **Пуск** и перейдите в раздел **Панель управления**.
- 2. Выберите пункт **Центр управления сетями и общим доступом**. (Если панель управления имеет вид «по категориям» (в верхнем правом углу окна в списке **Просмотр** выбран пункт **Категория**), выберите строку **Просмотр состояния сети и задач** под пунктом **Сеть и Интернет**.)
- 3. В меню, расположенном в левой части окна, выберите пункт **Изменение параметров адаптера**.
- 4. В открывшемся окне щелкните правой кнопкой мыши по соответствующему **Подключению по локальной сети** и выберите строку **Свойства** в появившемся контекстном меню.

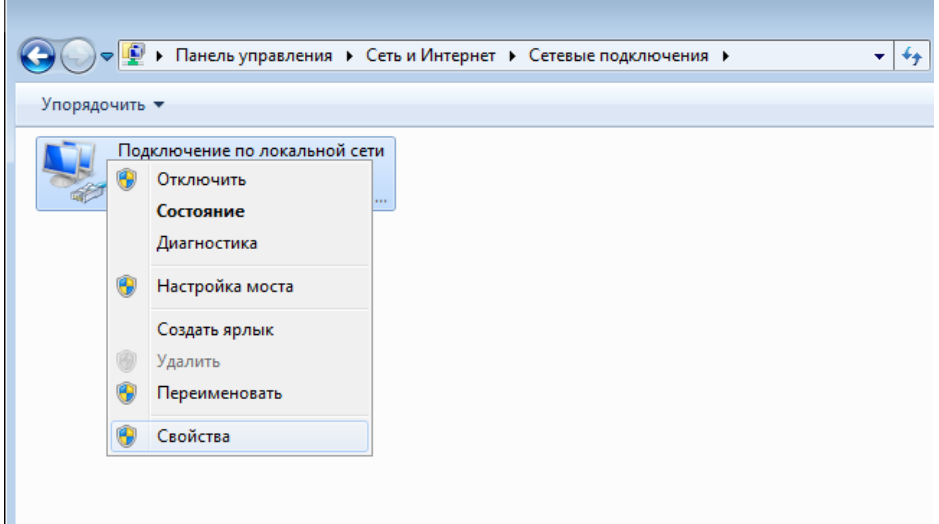

5. В окне **Подключение по локальной сети – свойства** на вкладке **Сеть** выделите строку **Протокол Интернета версии 4 (TCP/IPv4)**. Нажмите кнопку **Свойства**.

6. Установите переключатели в положение **Получить IP-адрес автоматически** и **Получить адрес DNS-сервера автоматически**. Нажмите кнопку **ОК**.

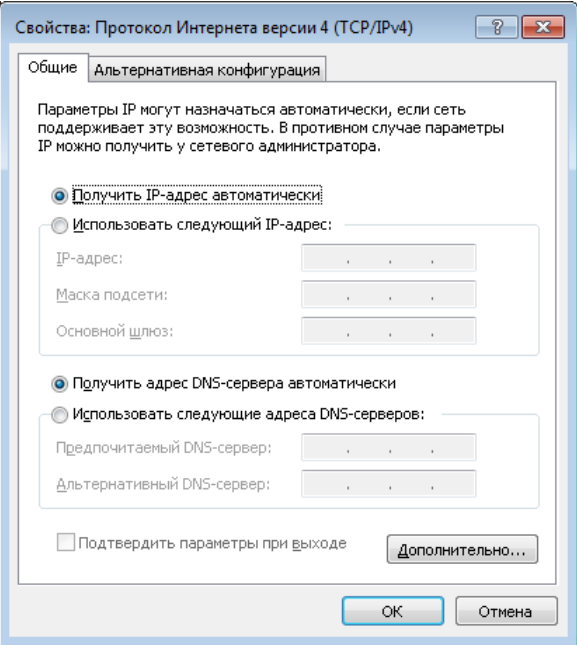

7. Нажмите кнопку **OK** в окне свойств подключения.

Теперь Ваш компьютер настроен на автоматическое получение IP-адреса.

## *Подключение к компьютеру с Wi-Fi-адаптером*

1. Для подключения через сеть WiMAX, 3G GSM или CDMA: подключите соответствующий USB-модем к  $\text{USB-nopry}^4$ , расположенному на левой боковой панели маршрутизатора.

Если маршрутизатор включен, а Вам необходимо подключить или заменить USB-модем, выключите питание маршрутизатора, подключите модем к USB-порту и снова включите питание устройства.

- 2. Подключите адаптер питания к соответствующему разъему на задней панели маршрутизатора, а затем – к электрической розетке.
- 3. Включите маршрутизатор, нажав кнопку **ON/OFF** на задней панели устройства.
- 4. Включите компьютер, дождитесь загрузки операционной системы.
- 5. Включите Wi-Fi-адаптер. На портативных компьютерах, оснащенных встроенным беспроводным сетевым адаптером, как правило, есть кнопка или переключатель, активирующий беспроводной сетевой адаптер (см. документацию по Вашему ПК). Если Ваш компьютер оснащен подключаемым беспроводным сетевым адаптером, установите программное обеспечение, поставляемое вместе с адаптером.

Далее необходимо настроить Wi-Fi-адаптер.

|<br>|-

<span id="page-10-0"></span><sup>4</sup> USB-модемы рекомендуется подключать к USB-порту маршрутизатора при помощи USB-удлинителя.

!<br>!

## *Настройка Wi-Fi-адаптера в ОС Windows XP*

- 1. Нажмите кнопку **Пуск** и перейдите в раздел **Панель управления > Сеть и подключения к Интернету > Сетевые подключения**.
- 2. Выделите значок беспроводного сетевого подключения и убедитесь, что Ваш Wi-Fi-адаптер включен.

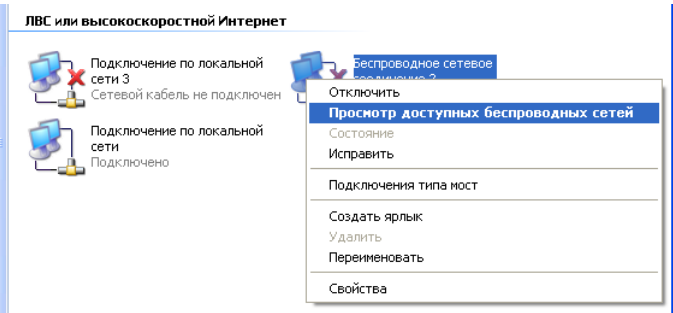

- 3. Выполните поиск доступных сетей.
- 4. В открывшемся окне **Беспроводное сетевое подключение** выделите беспроводную сеть **DIR-620** и нажмите кнопку **Подключить**.

После нажатия на кнопку **Подключить** отобразится окно **Состояние беспроводного сетевого соединения**.

 Если первичная настройка маршрутизатора выполняется через Wi- Fi- соединение, то сразу после изменения настроек беспроводной сети маршрутизатора, заданных по умолчанию, необходимо будет заново установить беспроводное соединение, используя только что заданные параметры.

## *Настройка Wi-Fi-адаптера в ОС Windows 7*

- 1. Нажмите кнопку **Пуск** и перейдите в раздел **Панель управления**.
- 2. Выберите пункт **Центр управления сетями и общим доступом**. (Если панель управления имеет вид «по категориям» (в верхнем правом углу окна в списке **Просмотр** выбран пункт **Категория**), выберите строку **Просмотр состояния сети и задач** под пунктом **Сеть и Интернет**.)
- 3. В меню, расположенном в левой части окна, выберите пункт **Изменение параметров адаптера**.
- 4. В открывшемся окне выделите значок беспроводного сетевого подключения и убедитесь, что Ваш Wi-Fi-адаптер включен.
- 5. Чтобы открыть список доступных беспроводных сетей, выделите значок беспроводного сетевого подключения и нажмите кнопку **Подключение к** или в области уведомлений, расположенной в правой части панели задач, нажмите левой кнопкой мыши на значок сети.

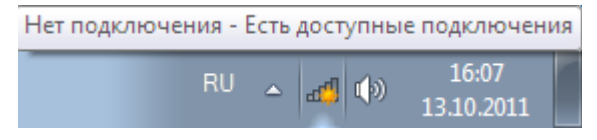

6. В открывшемся окне в списке доступных беспроводных сетей выделите беспроводную сеть **DIR-620**, а затем нажмите кнопку **Подключение**.

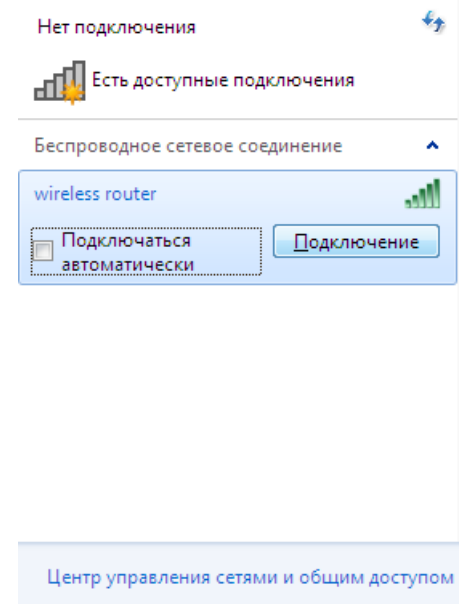

7. Подождите 20-30 секунд. После того как соединение будет установлено, значок сети примет вид шкалы, отображающей уровень сигнала.

|<br>|- Если первичная настройка маршрутизатора выполняется через Wi- Fi- соединение, то сразу после изменения настроек беспроводной сети маршрутизатора, заданных по умолчанию, необходимо будет заново установить беспроводное соединение, используя только что заданные параметры.

# **НАСТРОЙКА МАРШРУТИЗАТОРА**

## *Подключение к web-интерфейсу*

- 1. Запустите web-браузер.
- 2. В адресной строке web-браузера введите IP-адрес маршрутизатора (по умолчанию – **192.168.0.1**). Нажмите клавишу **Enter**.

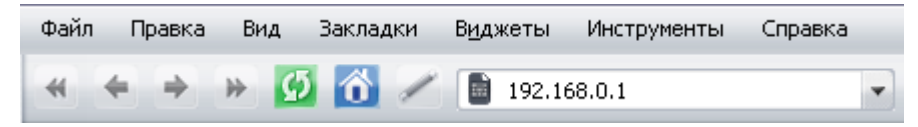

3. На открывшейся странице введите имя пользователя и пароль администратора для доступа к web-интерфейсу маршрутизатора в полях **Login** и **Password** соответственно (по умолчанию имя пользователя – **admin**, пароль – **admin**). Нажмите ссылку **Enter**.

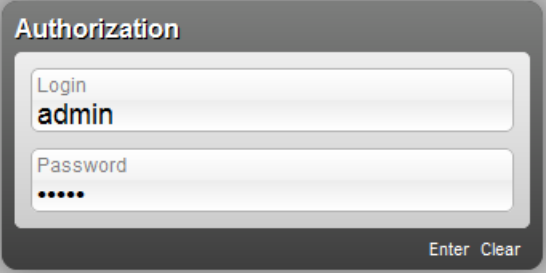

!<br>!! Если при попытке подключения к web-интерфейсу маршрутизатора браузер выдает ошибку типа *«Невозможно отобразить страницу»* , убедитесь, что устройство правильно подключено к компьютеру.

!

Сразу после первого обращения к web-интерфейсу маршрутизатора откроется страница для изменения пароля администратора, установленного по умолчанию.

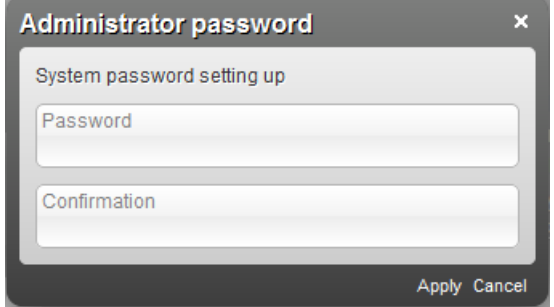

Введите новый пароль в полях **Password** и **Confirmation** (Вы можете использовать цифры, латинские буквы верхнего и нижнего регистра, а также символы, доступные на клавиатуре). Затем нажмите ссылку **Apply**.

Запомните или запишите новый пароль администратора. В случае утери нового пароля администратора Вы сможете получить доступ к настройкам маршрутизатора только после восстановления заводских настроек по умолчанию при помощи аппаратной кнопки **RESET**. Такая процедура уничтожит все заданные Вами настройки маршрутизатора.

В случае успешной регистрации открывается страница быстрых настроек маршрутизатора.

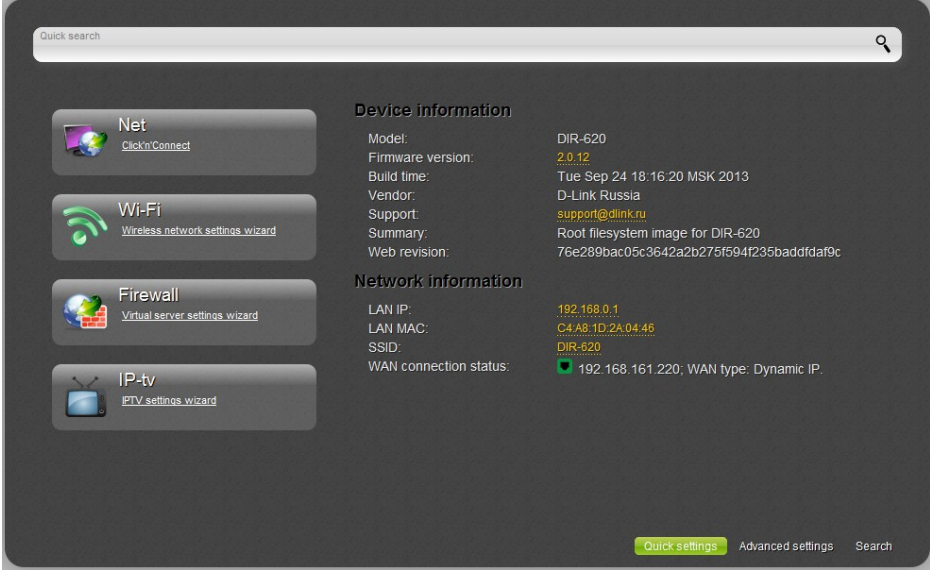

Web-интерфейс маршрутизатора доступен на нескольких языках. Выберите значение **Русский** в меню, которое отображается при наведении указателя мыши на надпись **Language** в правом верхнем углу страницы. Вы можете переключить язык в любом разделе меню webинтерфейса маршрутизатора.

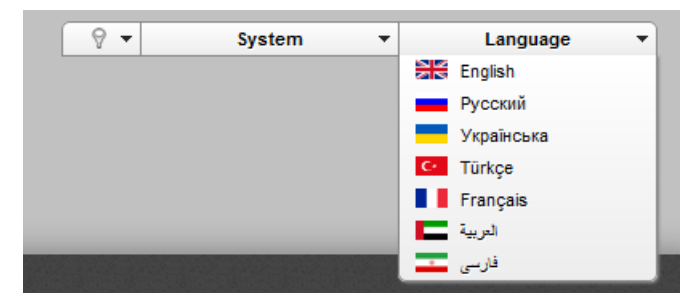

После переключения языка появится уведомление о несохраненных изменениях. Нажмите значок **Сохранить** (**Left**), чтобы сохранить текущий язык web-интерфейса в качестве языка по умолчанию.

На странице быстрых настроек приведена общая информация по маршрутизатору и его программному обеспечению (версия внутреннего ПО и дата его создания, IP-адрес устройства, название беспроводной сети и др.)

На странице быстрых настроек Вы можете сразу перейти на некоторые страницы web-интерфейса или запустить необходимый Вам Мастер настройки (используйте ссылки в левой части страницы).

Со страницы быстрых настроек Вы можете перейти в раздел расширенных настроек. Для этого нажмите ссылку **Расширенные настройки** в правом нижнем углу страницы.

Вы также можете найти определенную страницу настроек с помощью поиска. Для этого введите название страницы или его часть в строке поиска в верхней части страницы web-интерфейса, а затем выберите необходимую ссылку в результатах поиска.

## Настройка подключения к сети Интернет

Настройка WAN-соединений производится в соответствии с

данными, предоставленными провайдером доступа к сети

 $\overline{\phantom{a}}$ Интернет. Прежде чем настраивать соединение, убедитесь, что Вы получили всю необходимую информацию. Если у Вас нет таких данных, обратитесь к своему провайдеру.

#### **WIMAX WAN-соединение**

- 1. Если Ваш оператор указал идентификатор для WiMAX-сети, перейдите на страницу WIMAX / Информация, введите необходимое значение в поле SSID и нажмите кнопку Соединить.
- 2. Перейдите на страницу Сеть / WAN и нажмите кнопку Добавить.
- 3. В разделе Главные настройки в списке Провайдер оставьте значение Вручную.
- 4. Выберите необходимое значение в раскрывающемся списке Тип соединения.
- 5. В списке Интерфейс выберите значение USB-WIMAX.
- 6. Задайте название соединения (может быть произвольным) в поле Имя
- 7. Для подключения типа РРРоЕ: в разделе PPP введите данные для авторизации, предоставленные Вашим провайдером  $(MM)$ пользователя (логин) в поле Имя пользователя и пароль в поля Пароль и Подтверждение пароля), или установите флажок Без авторизации, если авторизация не требуется.

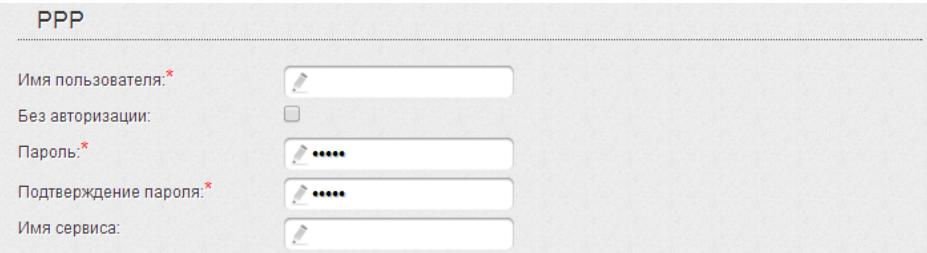

8. *Для подключения типа Статический IP*: в разделе **IP** заполните поля **IP-адрес**, **Сетевая маска**, **IP-адрес шлюза** и **Первичный DNS-сервер**.

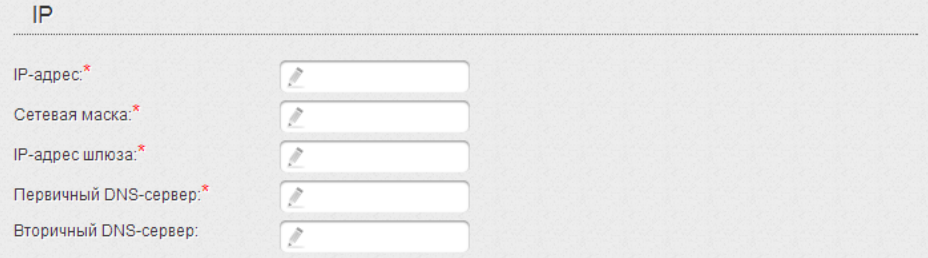

9. *Для подключения типа Динамический IP*: если провайдер предоставил адрес DNS-сервера, в разделе **IP** снимите флажок **Получить адрес DNS-сервера автоматически** и заполните поле **Первичный DNS-сервер**.

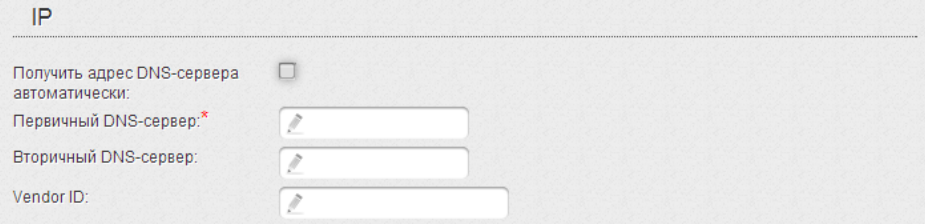

10. *Для подключения типа PPTP + Статический IP или L2TP + Статический IP*: в разделе **IP** заполните поля **IP-адрес**, **Сетевая маска**, **IP-адрес шлюза** и **Первичный DNS-сервер**. Затем в разделе **VPN** введите данные для авторизации, предоставленные Вашим провайдером (имя пользователя (логин) в поле **Имя пользователя** и пароль в поля **Пароль** и **Подтверждение пароля**), или установите флажок **Без авторизации**, если авторизация не требуется. В поле **Адрес VPN-сервера** задайте IPили URL-адрес PPTP- или L2TP-сервера аутентификации. Если провайдер использует шифрование, выберите необходимое значение в списке **Шифрование**.

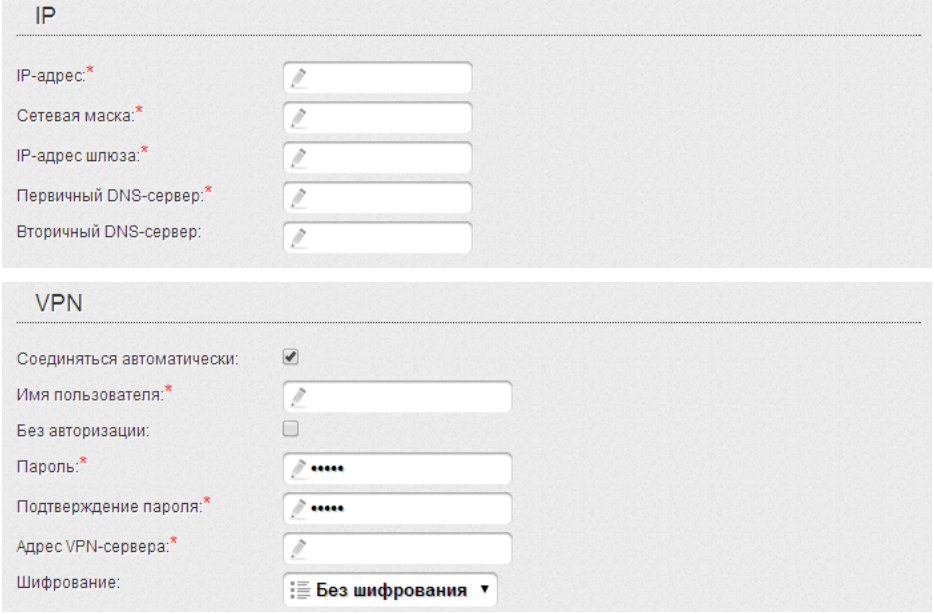

11. Для подключения типа PPTP + Динамический IP или L2TP + **Динамический IP**: если провайдер предоставил адрес DNS-сервера. в разделе IP снимите флажок Получить адрес DNS-сервера автоматически и заполните поле Первичный DNS-сервер. Затем в разделе **VPN** введите данные ДЛЯ авторизации, предоставленные Вашим провайдером (имя пользователя (логин) в поле Имя пользователя и пароль в поля Пароль и пароля). Подтверждение или установите флажок Без авторизации, если авторизация не требуется. В поле Адрес VPNсервера задайте IP- или URL-адрес PPTP- или L2TP-сервера аутентификации. Если провайдер использует шифрование, выберите необходимое значение в списке Шифрование.

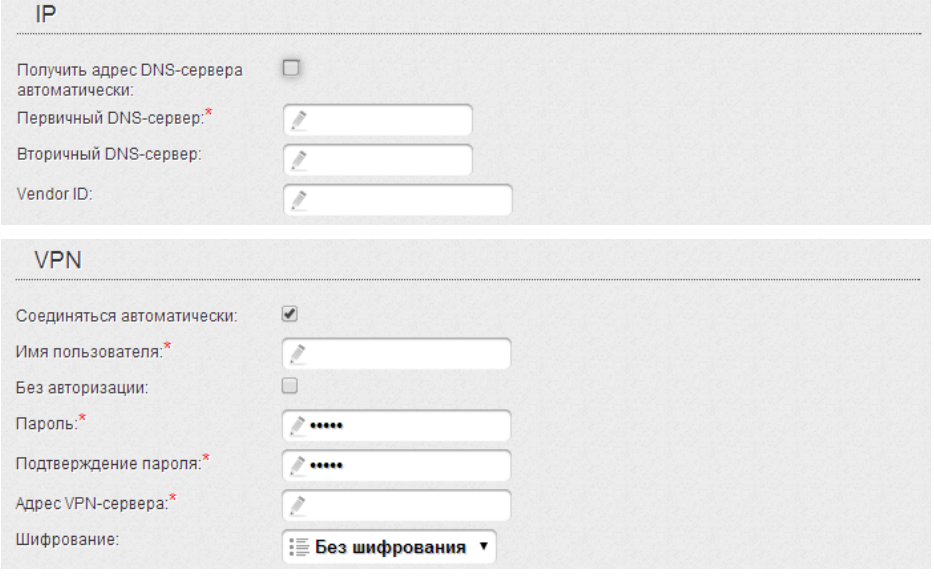

- 12. Нажмите кнопку Применить.
- 13. На странице Сеть / WAN установите переключатель Шлюз по **умолчанию** в строке, соответствующей созданному WiMAX WANсоединению.

#### **3G WAN-соединение**

Если для SIM-карты Вашего USB-модема установлена проверка PINкода, перед созданием 3G WAN-соединения необходимо перейти в раздел меню 3G-модем и ввести PIN-код на отобразившейся странице<sup>5</sup>.

- 1. Перейдите на страницу Сеть / WAN и нажмите кнопку Добавить.
- 2. В разделе Главные настройки в списке Провайдер выберите Вашу страну и оператора, чтобы автоматически задать все настройки, необходимые для подключения к сети Интернет. Оставьте значение Вручную, чтобы самостоятельно задать все необходимые настройки.
- 3. В раскрывающемся списке Тип соединения выберите значение  $3G$
- 4. Убедитесь, что в списке Интерфейс выделено значение USB.
- 5. Задайте название соединения (может быть произвольным) в поле Имя

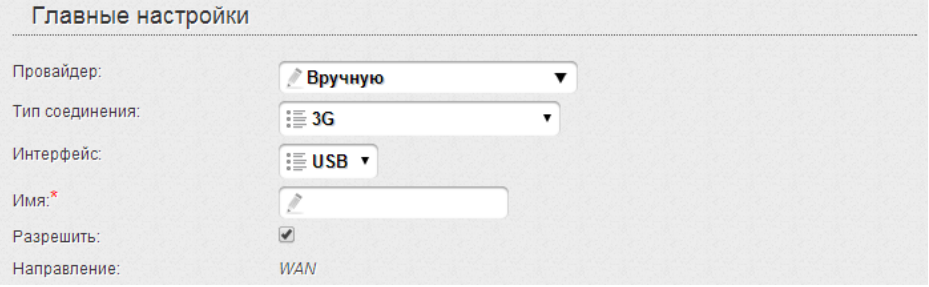

<span id="page-22-0"></span><sup>5</sup> Только для GSM USB-модемов. Для CDMA USB-модемов необходимо отключить проверку PIN-кода идентификационной карты до подключения USBмодема к маршрутизатору.

6. Если Вам необходимо задать другие настройки, в разделе **PPP** введите данные для авторизации, предоставленные Вашим 3Gоператором (имя пользователя (логин) в поле **Имя пользователя** и пароль в поля **Пароль** и **Подтверждение пароля**), или установите флажок **Без авторизации**, если авторизация не требуется. В поле **APN** задайте название точки доступа (только для GSM USB-модемов), а в поле **Номер дозвона** – номер для подключения к серверу авторизации оператора.

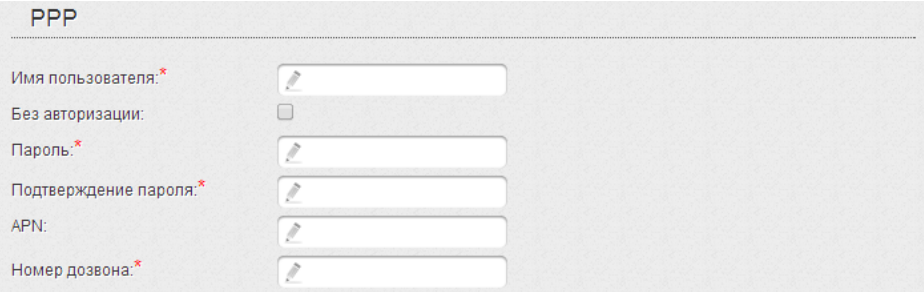

- 7. Нажмите кнопку **Применить**.
- 8. На странице **Сеть / WAN** установите переключатель **Шлюз по умолчанию** в строке, соответствующей созданному 3G WANсоединению.

#### **Проводное WAN-соединение**

- 1. Перейдите на страницу **Сеть / WAN**, выберите соединение **WAN** и нажмите кнопку **Удалить**.
- 2. Нажмите кнопку **Добавить**.
- 3. В разделе **Главные настройки** в списке **Провайдер** оставьте значение **Вручную**.
- 4. Выберите необходимое значение в раскрывающемся списке **Тип соединения**.
- 5. В списке **Интерфейс** выберите значение **Internet**.

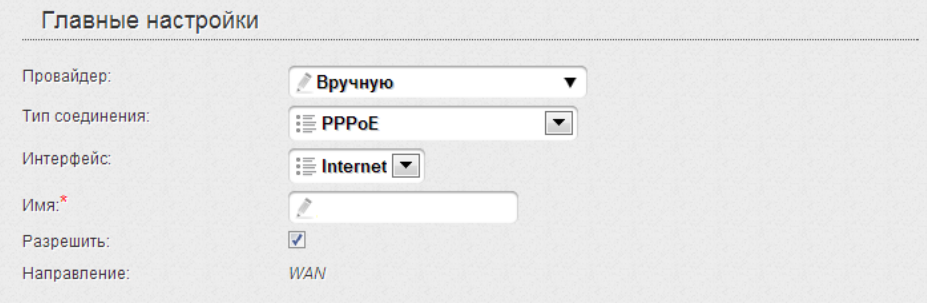

6. Задайте название соединения (может быть произвольным) в поле **Имя**.

7. Если Ваш провайдер доступа к сети Интернет использует привязку к МАС-адресу, в разделе Ethernet в поле МАС введите МАС-адрес, зарегистрированный у провайдера при заключении договора. Чтобы подставить в данное поле МАС-адрес сетевого адаптера компьютера, маршрутизатора, нажмите с которого производится настройка

**КНОПКУ КЛОНИРОВАТЬ МАС-адрес (** Чтобы подставить в данное поле МАС-адрес устройства, подключенного к локальной сети маршрутизатора в данный момент, выберите соответствующий МАС-адрес в раскрывающемся списке (при этом поле заполнится автоматически).

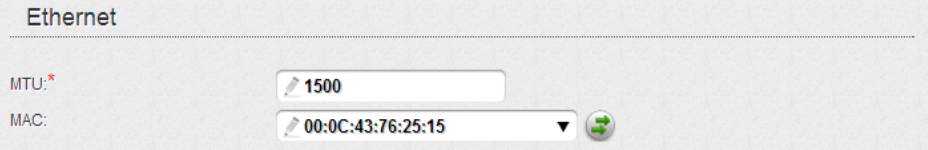

8. Для подключения типа РРРоЕ: в разделе РРР введите данные для провайдером авторизации, предоставленные Вашим (имя пользователя (логин) в поле Имя пользователя и пароль в поля Пароль и Подтверждение пароля), или установите флажок Без авторизации, если авторизация не требуется.

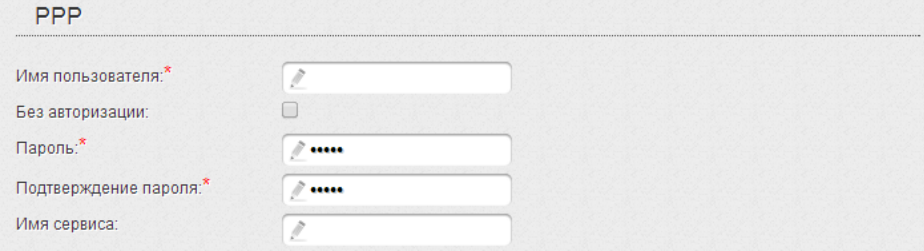

9. *Для подключения типа Статический IP*: в разделе **IP** заполните поля **IP-адрес**, **Сетевая маска**, **IP-адрес шлюза** и **Первичный DNS-сервер**.

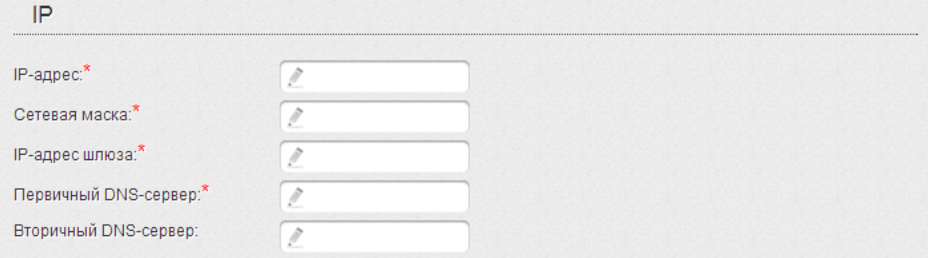

10. *Для подключения типа Динамический IP*: если провайдер предоставил адрес DNS-сервера, в разделе **IP** снимите флажок **Получить адрес DNS-сервера автоматически** и заполните поле **Первичный DNS-сервер**.

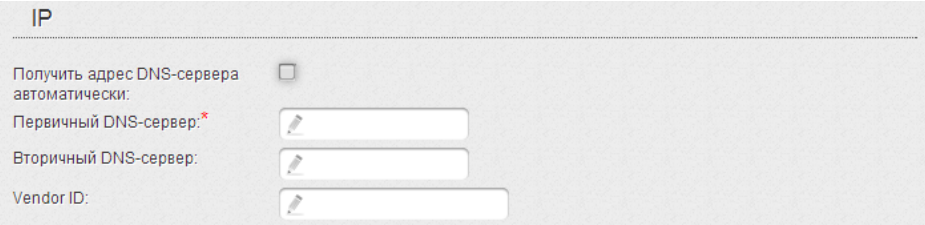

11. *Для подключения типа PPTP + Статический IP или L2TP + Статический IP*: в разделе **IP** заполните поля **IP-адрес**, **Сетевая маска**, **IP-адрес шлюза** и **Первичный DNS-сервер**. Затем в разделе **VPN** введите данные для авторизации, предоставленные Вашим провайдером (имя пользователя (логин) в поле **Имя пользователя** и пароль в поля **Пароль** и **Подтверждение пароля**), или установите флажок **Без авторизации**, если авторизация не требуется. В поле **Адрес VPN-сервера** задайте IPили URL-адрес PPTP- или L2TP-сервера аутентификации. Если провайдер использует шифрование, выберите необходимое значение в списке **Шифрование**.

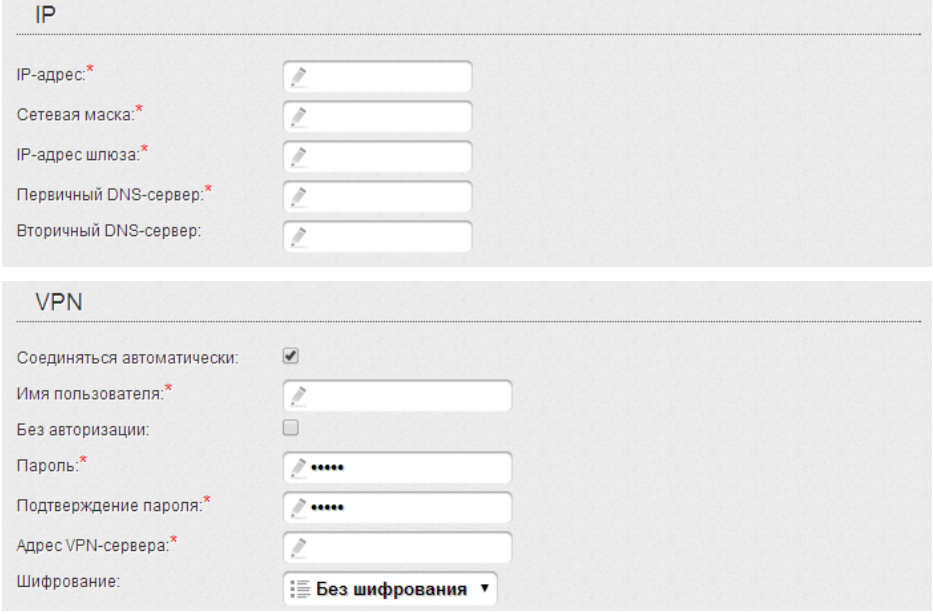

12. Для подключения типа PPTP + Динамический IP или L2TP + **Динамический IP**: если провайдер предоставил адрес DNS-сервера. в разделе IP снимите флажок Получить адрес DNS-сервера **автоматически** и заполните поле Первичный DNS-сервер. Затем в разделе **VPN** введите данные авторизации, ДЛЯ предоставленные Вашим провайдером (имя пользователя (логин) в поле Имя пользователя и пароль в Пароль и поля пароля). Подтверждение или установите флажок **Без** авторизации, если авторизация не требуется. В поле Адрес VPNсервера задайте IP- или URL-адрес PPTP- или L2TP-сервера аутентификации. Если провайдер использует шифрование, выберите необходимое значение в списке Шифрование.

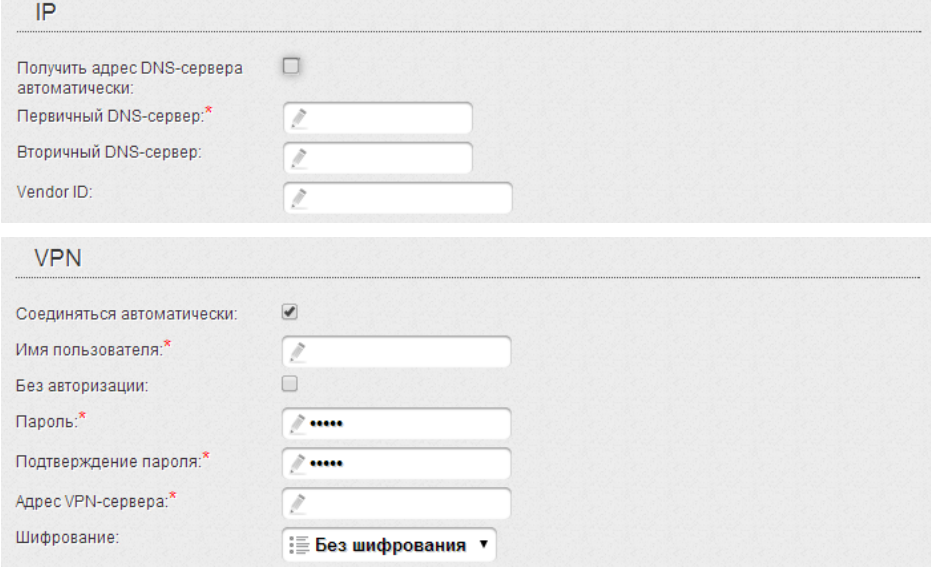

13. Нажмите кнопку **Применить**.

#### Настройка пользовательского тоннеля

Созлайте WAN-соелинение соответствии  $\overline{B}$  $\mathbf{c}$ данными, предоставленными провайдером доступа к сети Интернет. Далее создайте соединение типа РРТР или L2TP.

- 1. Перейдите на страницу Сеть / WAN и нажмите кнопку Добавить.
- 2. В разделе Главные настройки в списке Провайдер оставьте значение Вручную.
- 3. Выберите необходимое значение в раскрывающемся списке Тип соединения.
- 4. Убедитесь, что в списке Интерфейс выделено значение auto.
- Задайте название соединения (может быть произвольным) в поле 5. Имя

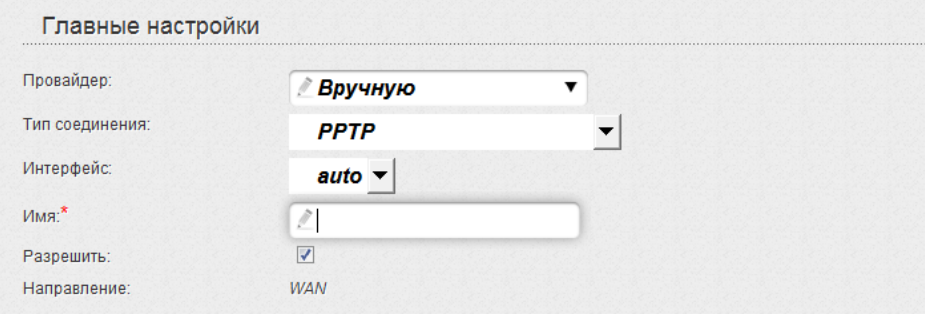

6. В разделе **VPN** введите данные для авторизации для подключения к удаленному серверу (имя пользователя (логин) в поле **Имя пользователя** и пароль в поля **Пароль** и **Подтверждение пароля**), или установите флажок **Без авторизации**, если авторизация не требуется. В поле **Адрес VPN-сервера** задайте IPили URL-адрес PPTP- или L2TP-сервера аутентификации.

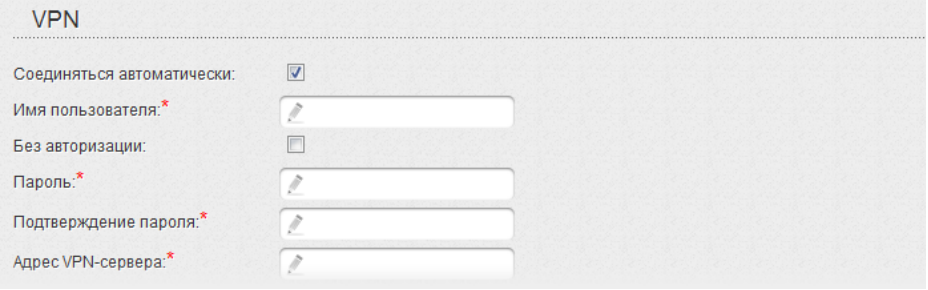

7. Нажмите кнопку **Применить**.

#### Пример настройки подключения с использованием VI AN-сетей

Если провайдер услуг связи обеспечивает:

- доступ к сети Интернет через VLAN с тегом (VLAN ID) 2, тип  $\bullet$ соелинения - PPPoE, имя пользователя - user, пароль user password,
- доступ к услуге IPTV через VLAN с тегом (VLAN ID)  $10$ .  $\bullet$
- доступ к IP-телефонии через VLAN с тегом (VLAN ID) 20,  $\bullet$

и при этом IPTV-приставка подключена к LAN-порту 3, а IP-телефон — к LAN-порту 4 маршрутизатора, то маршрутизатор необходимо настроить следующим образом.

- 1. Перейдите на страницу Сеть / WAN, выберите соединение WAN и на открывшейся странице нажмите кнопку Удалить.
- 2. Перейдите на страницу **Дополнительно / VLAN**.
- 3. Выберите группу **lan**.
- 4. В таблице в нижней части страницы выделите строку **port3** и нажмите кнопку Удалить порт.
- 5. Выделите строку port4 и нажмите кнопку Удалить порт.
- 6. Нажмите кнопку Применить.
- 7. Выберите группу **wan**.
- 8. В поле Имя введите новое название для группы INTERNET.
- 9. В списке Тип выберите значение NAT.
- 10. В списке Порт выберите значение internet (соответствует порту INTERNET маршрутизатора).
- 11. В списке Тег выберите значение tagged.
- 12. В поле **VLAN ID** ввелите значение 2.
- 13. Нажмите кнопку Применить.
- 14. Вы создали группу портов для подключения к сети Интернет.
- 15. Нажмите кнопку **Добавить**.
- 16. В поле **Имя** введите название для новой группы **IPTV**.
- 17. В списке **Тип** выберите значение **Прозрачный**.
- 18. В списке **Порт** выберите значение **port3**.
- 19. В списке **Тег** выберите значение **untagged**.
- 20. В списке **Порт** выберите значение **internet.**
- 21. В списке **Тег** выберите значение **tagged**.
- 22. В поле **VLAN ID** введите значение **10**.
- 23. Нажмите кнопку **Применить**.
- 24. Вы создали группу портов для доступа к услуге IPTV.
- 25. Нажмите кнопку **Добавить**.
- 26. В поле **Имя** введите название для новой группы **VOIP**.
- 27. В списке **Тип** выберите значение **Прозрачный**.
- 28. В списке **Порт** выберите значение **port4**.
- 29. В списке **Тег** выберите значение **untagged**.
- 30. В списке **Порт** выберите значение **internet.**
- 31. В списке **Тег** выберите значение **tagged**.
- 32. В поле **VLAN ID** введите значение **20**.
- 33. Нажмите кнопку **Применить**.
- 34. Вы создали группу портов для доступа к IP-телефонии.

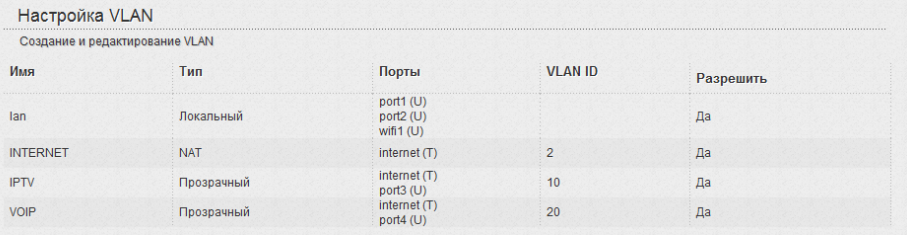

35. Наведите указатель мыши на надпись **Система** в верхней части страницы и нажмите на строку **Сохр. и Перезагрузить**.

- 36. Обратитесь к web-интерфейсу и перейдите на страницу **Сеть / WAN**.
- 37. Нажмите кнопку **Добавить**.
- 38. На открывшейся странице в списке **Тип соединения** выберите значение **PPPoE**.
- 39. В списке **Интерфейс** выберите значение **Internet.2**.
- 40. В поле **Имя пользователя** введите значение **user**.
- 41. Снимите флажок **Без авторизации**.
- 42. В поля **Пароль** и **Подтверждение пароля** введите значение **user\_password**.
- 43. Нажмите кнопку **Применить**.

## *Настройка локальной сети*

1. Перейдите на страницу **Сеть / LAN**. Если необходимо, измените IPадрес LAN-интерфейса маршрутизатора и маску локальной подсети в полях **IP-адрес** и **Сетевая маска**. Затем нажмите кнопку **Применить**.

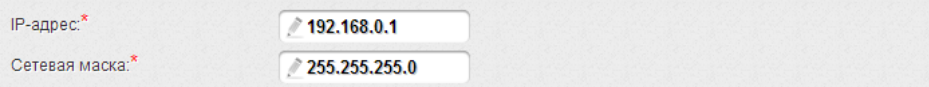

2. По умолчанию DHCP-сервер устройства включен. В разделе **DHCPсервер** Вы можете изменить параметры DHCP-сервера. Если Вы хотите вручную назначать IP-адреса устройствам Вашей локальной сети, выключите DHCP-сервер (выберите значение **Запретить** в раскрывающемся списке **Режим**).

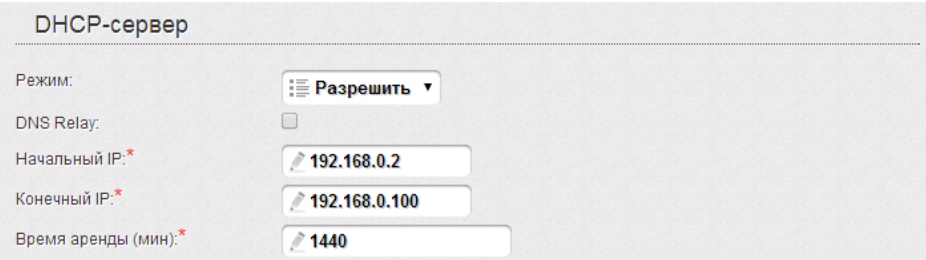

3. После настройки DHCP-сервера нажмите кнопку **Применить**.

# *Настройка беспроводной сети*

По умолчанию доступ к беспроводной сети маршрутизатора открыт. Во избежание несанкционированного использования Вашей беспроводной сети, измените настройки, заданные по умолчанию.

#### **Пример настройки беспроводной сети**

- 1. Перейдите на страницу **Wi-Fi / Настройки безопасности**.
- 2. В списке **Сетевая аутентификация** выберите значение **WPA2- PSK**.

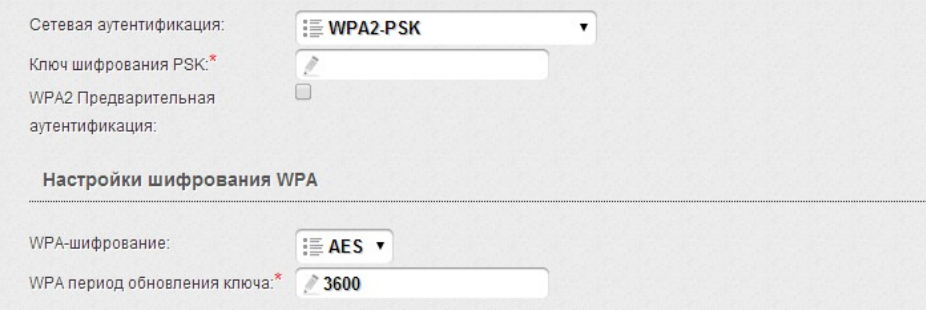

- 3. Введите ключ (пароль, который будет использоваться для доступа к Вашей беспроводной сети) в поле **Ключ шифрования PSK**. Используйте цифры и латинские буквы.
- 4. В списке **WPA-шифрование** выберите значение **AES**.
- 5. Нажмите кнопку **Применить**.

 Если первичная настройка маршрутизатора выполняется через Wi- Fi- соединение, то сразу после изменения настроек беспроводной

!<br>! сети, заданных по умолчанию, необходимо будет заново установить беспроводное соединение с маршрутизатором, используя только что заданные параметры.

## *Сохранение настроек в энергонезависимой памяти*

Чтобы выполненные Вами настройки не были потеряны при аппаратной перезагрузке (случайном или преднамеренном отключении питания устройства), рекомендуется сохранить их в энергонезависимой памяти маршрутизатора.

Нажмите на строку **Сохр. и Перезагрузить** в меню, которое отображается при наведении указателя мыши на надпись **Система** в правом верхнем углу страницы.

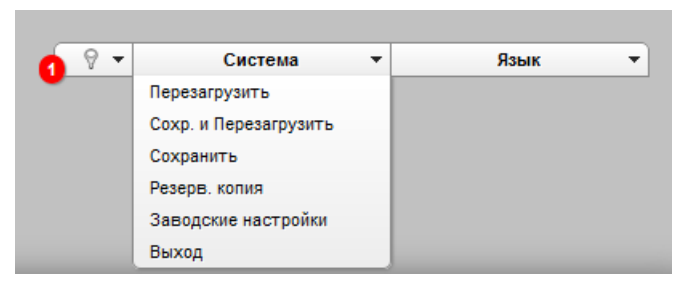

Дождитесь перезагрузки маршрутизатора. Теперь Вы можете использовать его для получения доступа к сети Интернет, а также обратиться к web-интерфейсу устройства для дальнейшей настройки. Описание всех разделов web-интерфейса см. в документе «*Руководство пользователя*» [\(ftp.dlink.ru/pub/Router/DIR-620/Description/RevE\)](ftp://ftp.dlink.ru/pub/Router/DIR-620/Description/RevE).

# **ТЕХНИЧЕСКАЯ ПОДДЕРЖКА**

Обновления программного обеспечения и документация доступны на сайте нашей компании.

Компания D-Link предоставляет бесплатную поддержку для клиентов в течение гарантийного срока.

Клиенты могут обратиться в группу технической поддержки D-Link по телефону или через Интернет.

## **ДЛЯ КЛИЕНТОВ НА ТЕРРИТОРИИ РОССИИ** *ТЕХНИЧЕСКАЯ ПОДДЕРЖКА КОМПАНИИ D-LINK*

круглосуточно, ежедневно (кроме официальных праздничных дней)

#### **8-800-700-5465**

(звонок бесплатный по всей России)

#### *ТЕХНИЧЕСКАЯ ПОДДЕРЖКА ЧЕРЕЗ ИНТЕРНЕТ*

Web-сайт: [http://www.dlink.ru](http://www.dlink.ru/)

E-mail: [support@dlink.ru](mailto:support@dlink.ru)

#### **АДРЕСА И ТЕЛЕФОНЫ ОФИСОВ D-LINK ПО ВСЕМУ МИРУ**

<http://www.dlink.com/corporate/worldwideoffices/>